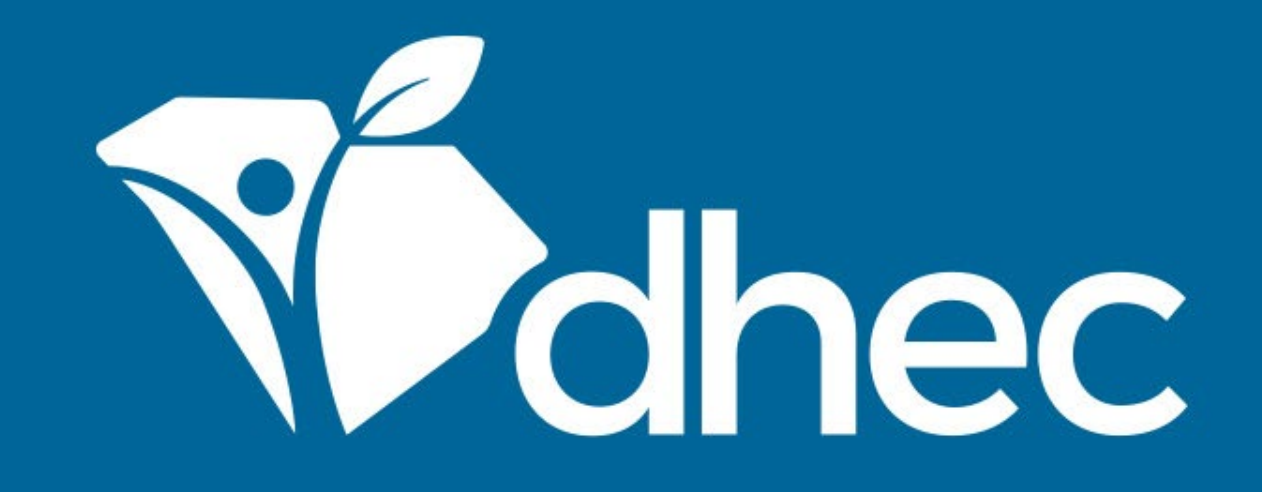

## Submission Revisions

By: ePermitting implementation staff, PMO

South Carolina Department of Health and Environmental Control Healthy People. Healthy Communities.

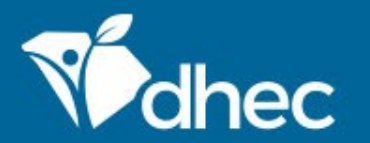

# Course Objective

The purpose of this training is for users to learn how to revise external applications online in the ePermitting system.

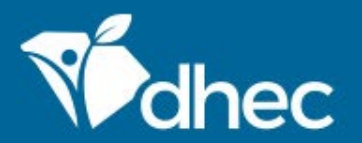

If an application, permit change form, or schedule your facility submitted to the Department has comments from the reviewer, you will receive a notification such as the one below.

SCDHEC ePermitting User,

This notification is to inform you of a status change on your submission of "Infectious Waste Generator New Registration Form" (submission HNC-Y725-MN5Y3) for BLWM Test Site 2. The status has been updated to status "On Hold" on 6/18/2019 4:29:00 PM.

Reason for Status Change: Your submission review has been completed and it was determined that your application could not be considered administratively complete. Your application cannot be processed further without additional and/or corrected information

Please click the open button on the form to review the corrections necessary to make the application complete. You will then need to revise and resubmit the form

The processor assigned to your submission is Fatimah N. Curry.

This is an automated notification generated by the SCDHEC ePermitting system.

Thank you,

D

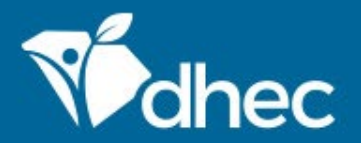

A reviewed application or permit change form will be in the site's dashboard in 'On hold – Action Needed' status (see below, top notification).

A reviewed schedule will be on the site's dashboard in 'Not Approved' status (see below, bottom notification).

Reach out to the DHEC staff member listed in the notification for questions.

#### **BLWM Test Site 2**

Application HP0-69KA-X0E92 - Wastewater - Construction Permit Application Wastewater Facilities - Industrial (D-1970)

K ON HOLD - ACTION NEEDED ) The submission was received on 06/01/2020. Your submission review has been completed and it was determined that your application could not be considered administratively complete. Your submission cannot be processed further without additional and/or corrected information. Please open the form to review the corrections necessary to make the submission complete. You will then need to revise and resubmit the form.. Contact Leslie E Yasinsac at (803) 238-8134 or YASINSLE@dhec.sc.gov with questions.

#### **Open**

**Revise** 

#### **BLWM Test Site 2**

Schedule HP0-68PR-VNW2A on Permit IWG000412 v3.0 - Contact Update

The schedule was not approved. TestThe submission was received on 06/01/2020. The agency is processing your submission. Contact Leslie E NOT APPROVED Yasinsac at (803) 238-8134 or YASINSLE@dhec.sc.gov with questions.

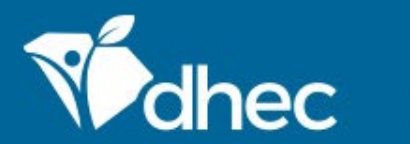

## To see the reviewer's comments, click on 'Apps, Requests, and Reports' on the left side.

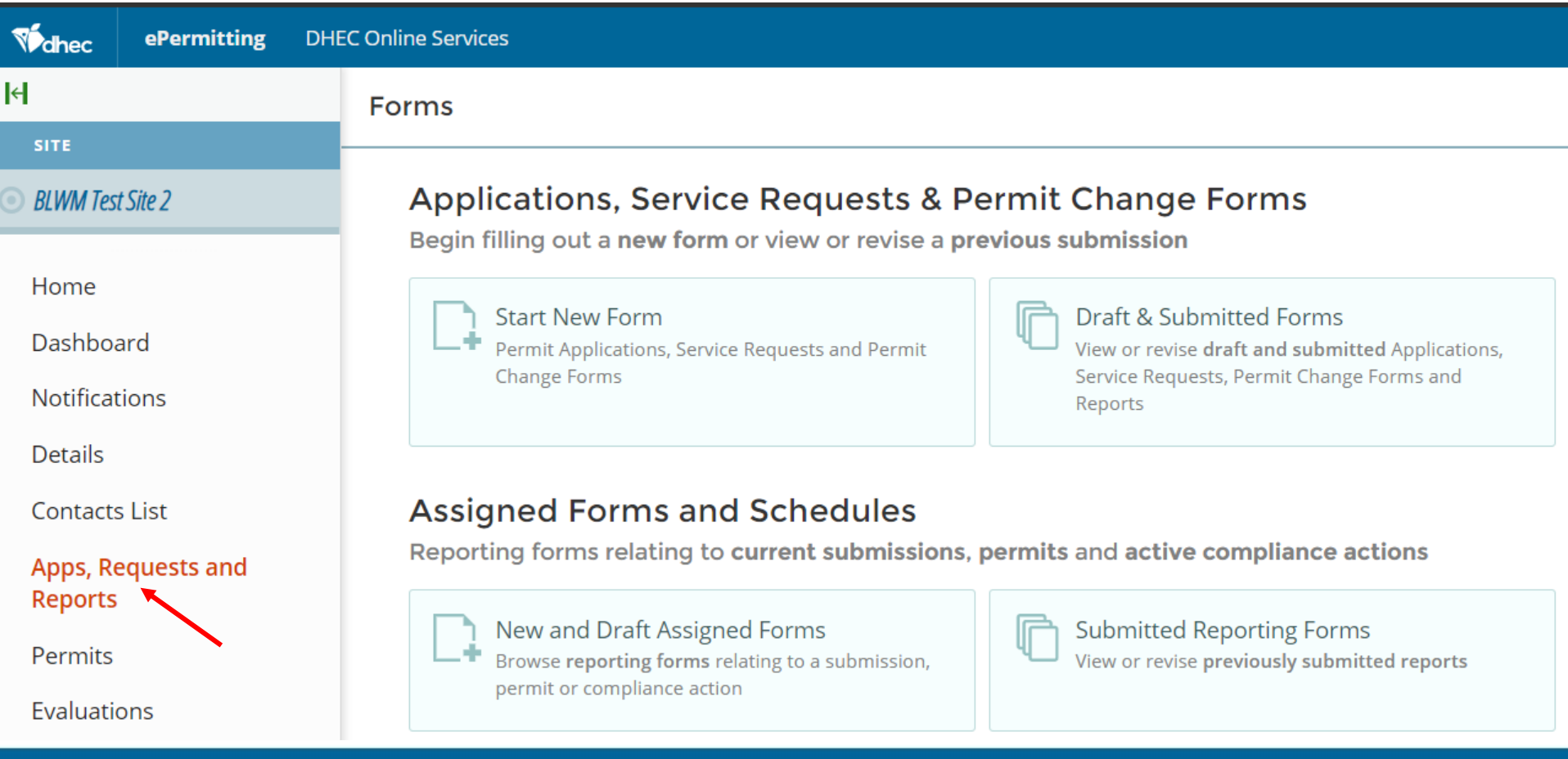

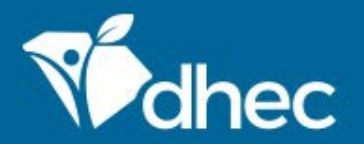

To see comments and edit an application or permit change form, select 'Draft & Submitted Forms' under 'Applications , Service Requests, & Permit Change Forms'.

To see comments and edit a schedule form, select 'Submitted Reporting Forms' under 'Assigned Forms and Schedules'

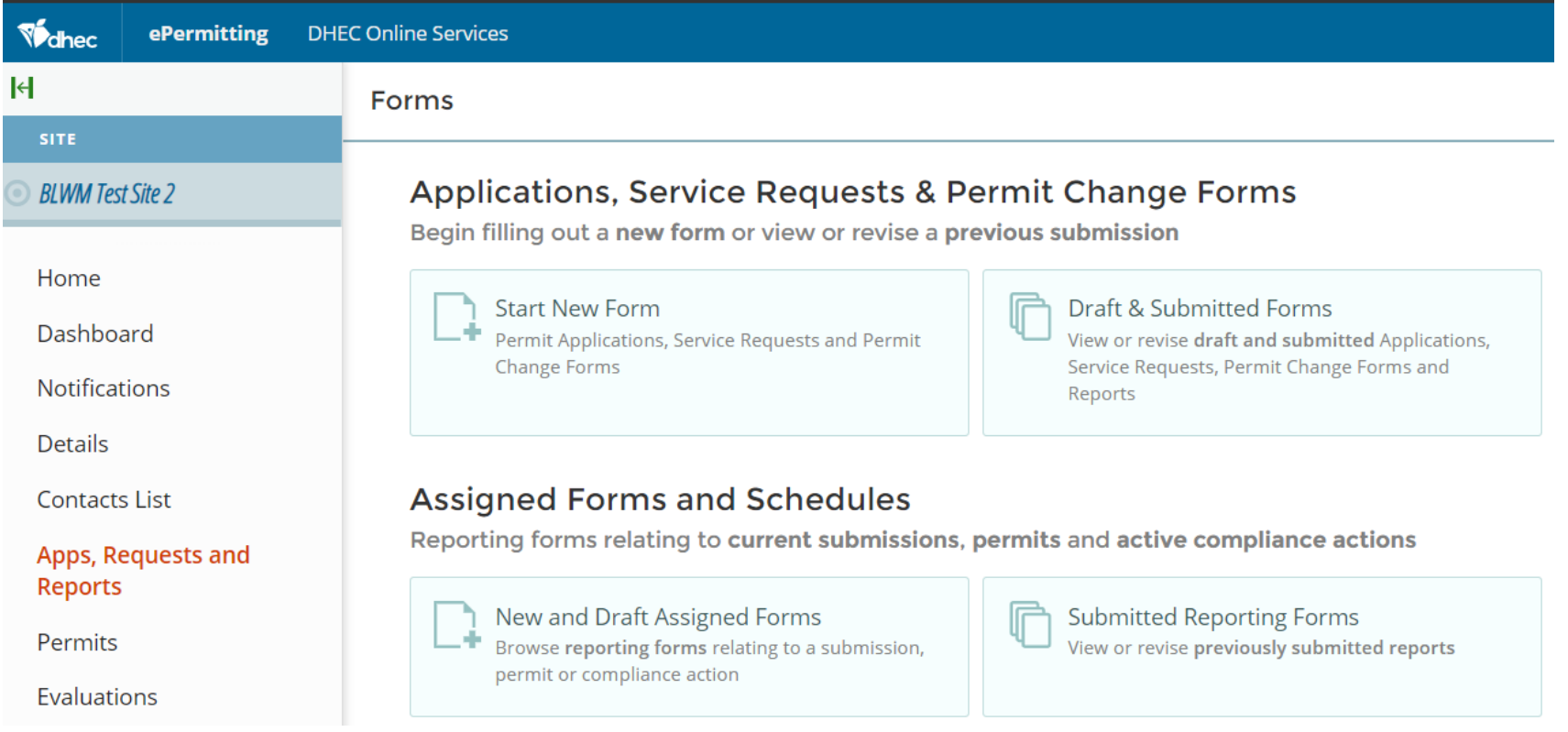

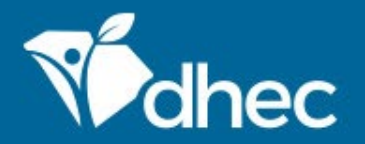

The application or permit change form should have a status of 'On Hold'.

The schedule should have a status of 'Not Approved'.

Click the 'View or Revise' button to open the appropriate form.

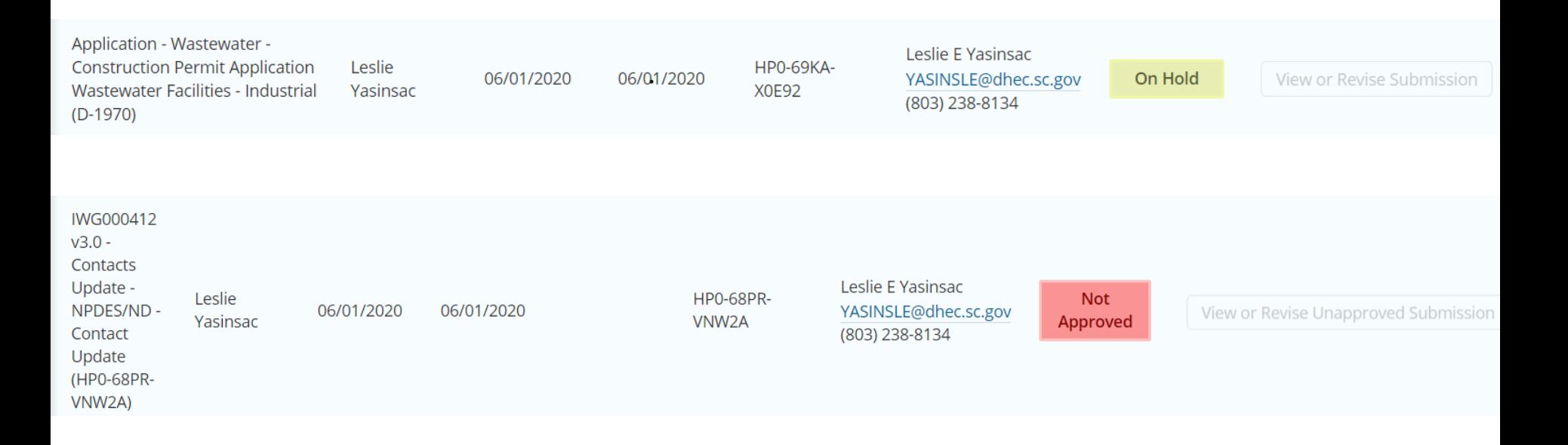

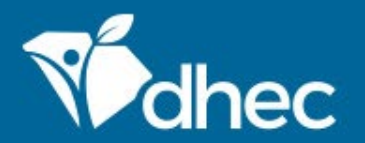

You will be taken to the 'Submission Overview' screen. The 'Notes & Issues' Section will show you comments made by the reviewer.

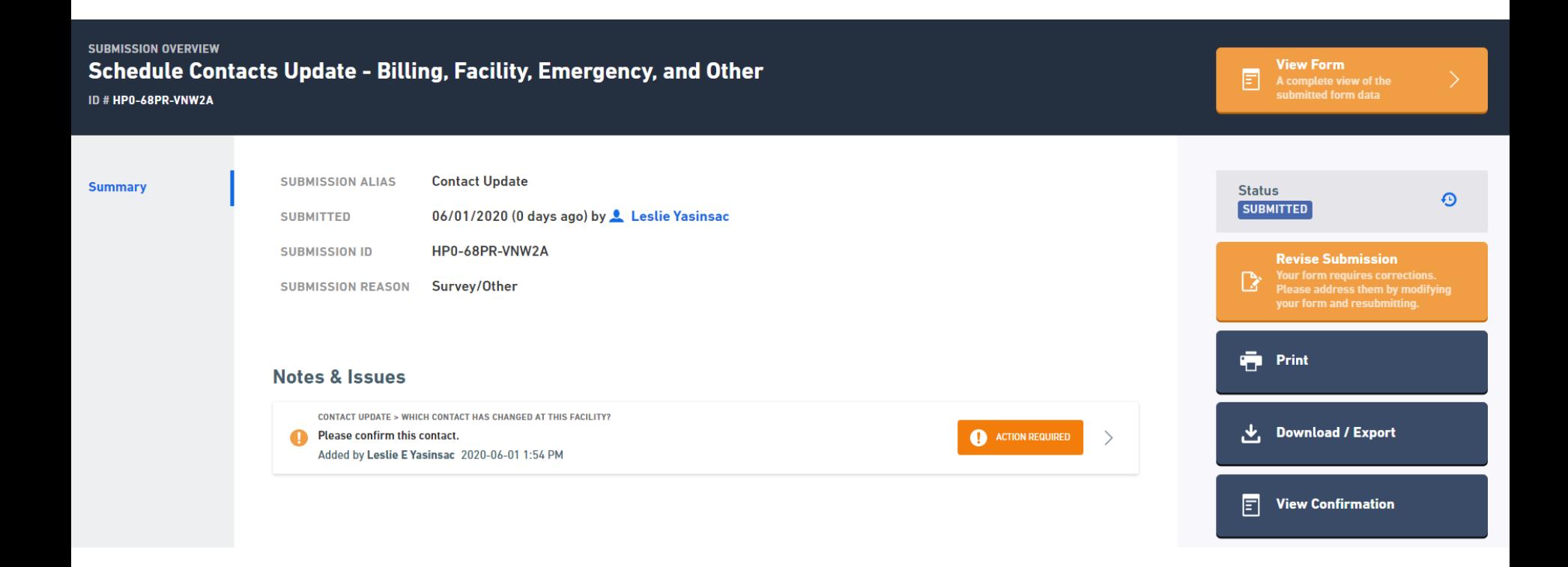

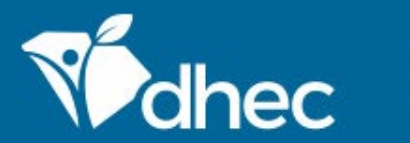

### You can click 'View Form' to see all comment(s) on the form, next to the associated question(s).

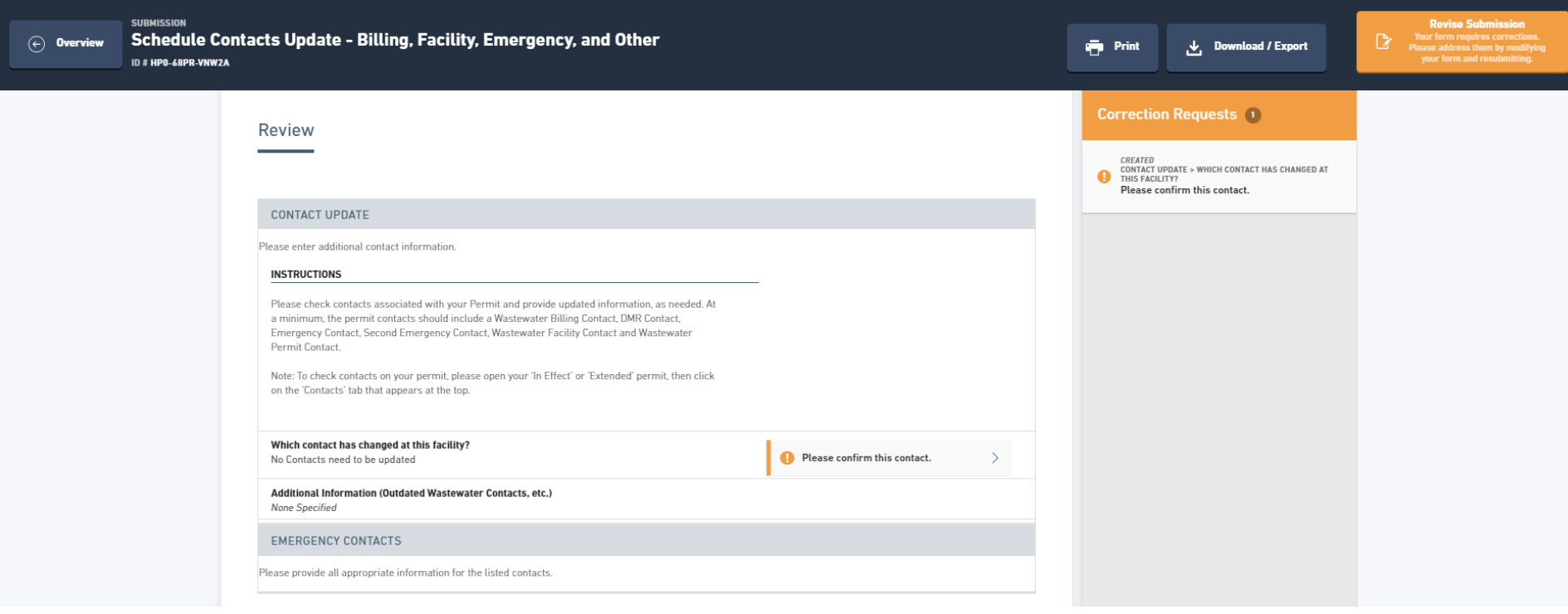

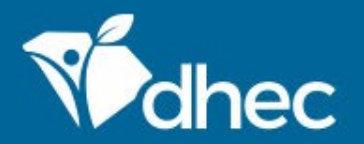

Click 'Revise Submission' to move into the form for review and update, if needed. You will get a confirmation notification. Click 'OK' to move into the form.

### epermweb.dhec.sc.gov says

Are you sure you want to revise and edit this form? Please note that this form will not receive further review until you have completed the submission process for this revised version of the form. If you do not submit this revised version, it will not be processed and will eventually be deleted from the system.

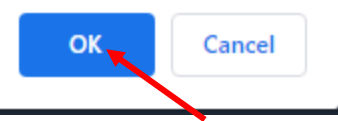

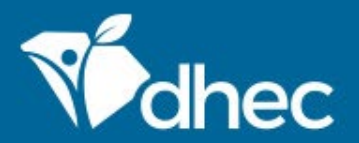

Second Emergency Contact

Wastewater Permit Contact

No Contacts need to be updated

(Responsible Official)

Third Emergency Contact

 $\Box$  Other

South Carolina Department of Health and Environmental Control Healthy People. Healthy Communities.

Add Comment

Mark Complete

You will be taken to the beginning of the form. The correction request(s) will be listed on the right. You can click on each correction request to be taken directly to the question that needs review. Once you have reviewed each correction request or note on the left side, click 'Mark Complete' for the Correction Request or Note on the right side.

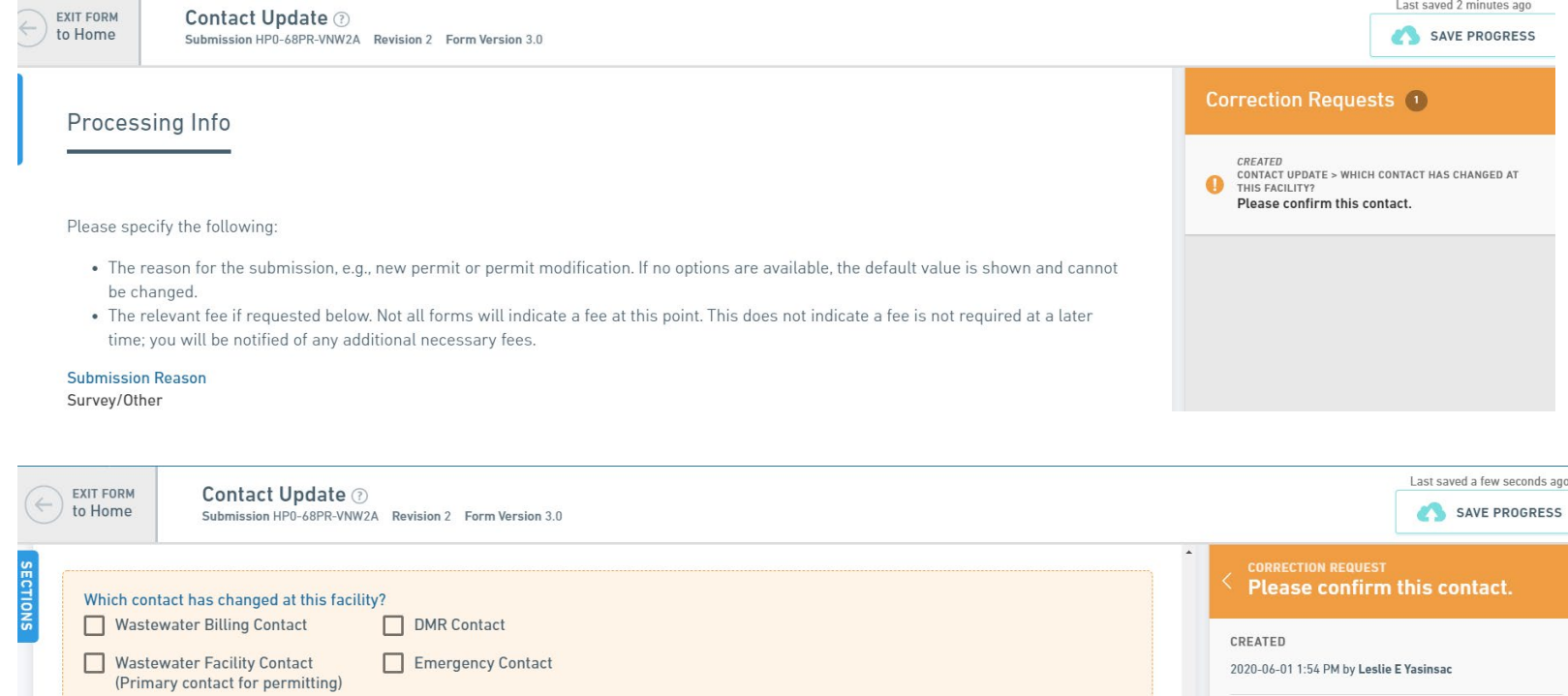

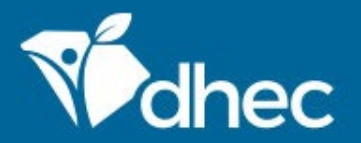

Once all corrections have been reviewed and made, if needed, click the 'Proceed to Review' button to move to the end of the form, review, and resubmit. Be sure to click 'Certify & Submit' then 'Submit Form' to resubmit the form to the reviewer. A certifier may be needed to submit the form.

After the application is resubmitted, it is now returned internally to DHEC. The original application processor will get a notification identical to the notification sent to the applicant.

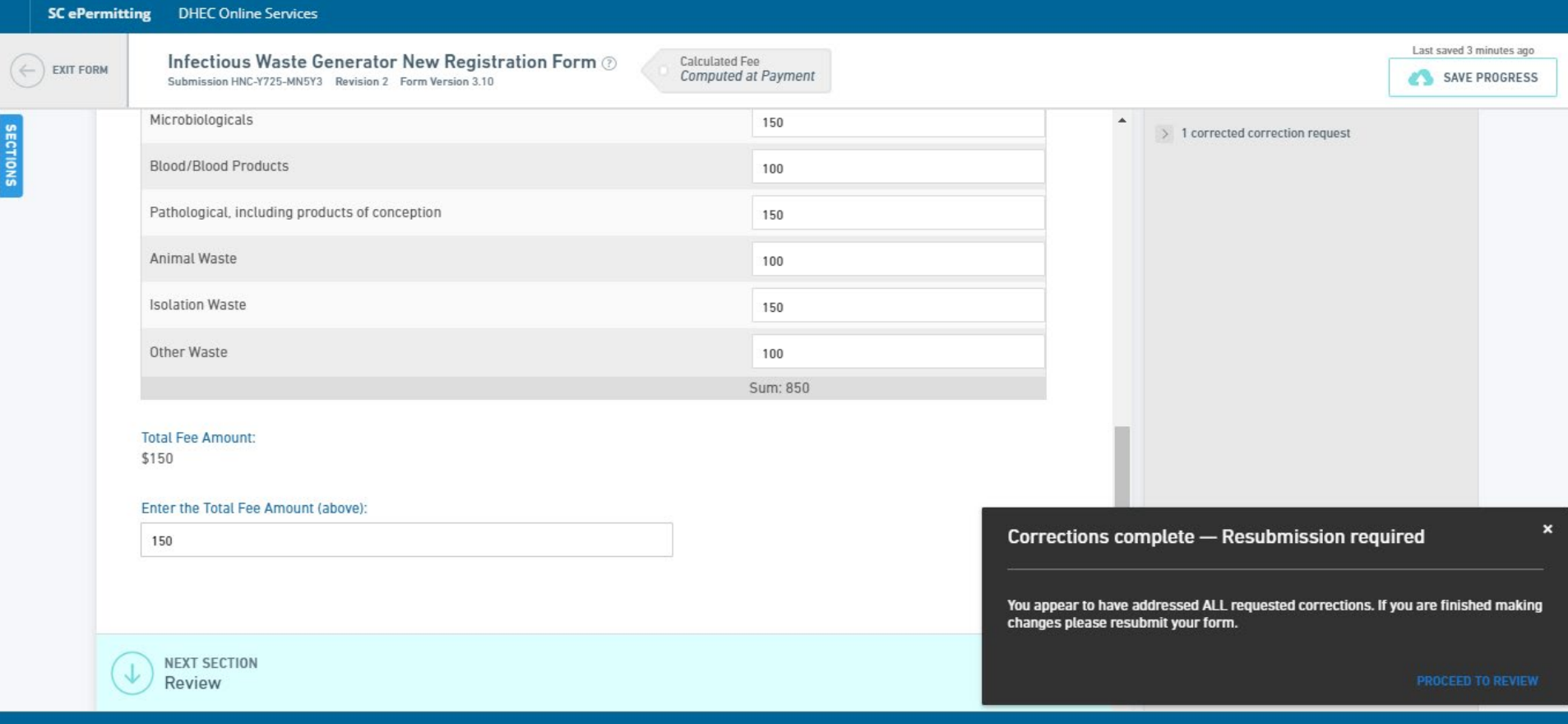

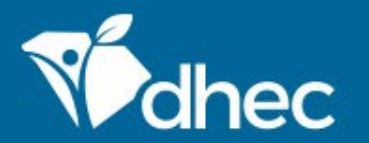

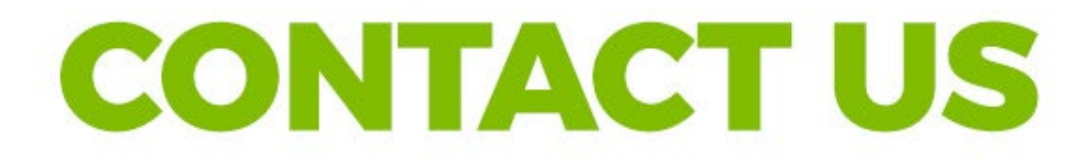

ePermitting | SCDHEC

## **Stay Connected**

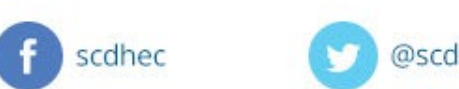

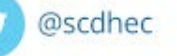

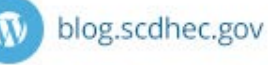

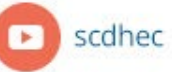

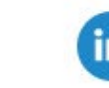

S.C. Department of Health<br>and Environmental Control